### 关于开展 2023-2024 学年家庭经济困难学生认定工作的通知

为认真做好家庭经济困难学生认定工作,合理调配资助资源,按 照我院《家庭经济困难学生认定和建档工作实施办法(2022年修订)》 (苏电院政发〔2022〕77 号)要求,现将我院 2023-2024 学年家庭经 济困难学生认定工作通知如下:

#### 一、认定原则

学生家庭经济困难情况是高校开展资助工作,帮助家庭经济困难 学生顺利完成学业的有效依据。为进一步做好我院家庭经济困难学生 资助工作,首先必须充分认识学生家庭经济困难核实认定工作的重要 性,坚持"以人为本"的工作理念,坚持实事求是,由学生本人提出 申请,实行民主评议和学校评定相结合的原则,认真做好学生家庭经 济困难资格审核认定,确保国家和学校对家庭经济困难学生资助工作 的真实、准确、公开、公平、公正,实现精准资助。

#### 二、认定对象

凡我院在校接受普通高等教育的学生,其本人及家庭所能筹集到 的资金,难以支付在校学习期间的学习和生活基本费用,可以申请家 庭经济困难学生认定。

#### 三、认定依据

1.属于扶贫部门认定的建档立卡贫困家庭子女,民政部门认定的 最低生活保障家庭子女、特困救助供养人员、孤儿、享受国家定期抚 恤补助的优抚对象子女、因公牺牲警察子女、残联认定的残疾人及残 疾人子女、工会组织认定的特困职工家庭子女等;

2.父母一方或双方下岗(失业);

3.单亲家庭;

4.家庭中有两个及以上成员在读书,造成家庭经济负担沉重;

5.学生本人或家庭成员因患重大疾病需支付大额医疗费用;

6.家庭因突发性变故造成人身及财产的重大损失;

7.家庭遭遇不可抗力变故或自然灾害,造成人身或财产的重大损 失;

8.其它导致家庭经济困难的情况。

#### 四、认定等级

家庭经济困难学生认定标准分为特别困难(A 档)、比较困难(B 档)、一般困难(C 档)三档,分别建立家庭经济困难学生档案。

1.家庭经济特别困难学生(A 档)基本条件:学生及其家庭没有能 力提供其在校期间学习和生活基本支出。

2.家庭经济比较困难学生(B 档)基本条件:学生及其家庭仅能提 供其在校期间部分学习和生活基本支出,在校实际生活费用低于淮安 市当年最低生活保障标准。

3.家庭经济一般困难学生(C 档)基本条件:学生及其家庭能提供 大部分,但尚不能完全提供其在校期间学习和生活基本支出。家庭因 突发性自然灾害及其它特殊原因导致临时困难,家庭经济收入在一段 时间内难以支付学生在校学习期间的学习和生活基本费用。

| 序号      | 困难等级     | 系统分值                                 |
|---------|----------|--------------------------------------|
|         | 特别困难(A档) | $>140$ 分                             |
|         | 比较困难(B档) | $120 \nrightarrow -139 \nrightarrow$ |
| Q<br>ιJ | 一般困难(C档) | $100 \nrightarrow -119 \nrightarrow$ |

2023-2024 年省系统分值划档

# 4 | 不认定困难等级 |  $\langle 100 \rangle$

#### 五、认定程序

1、政策宣传

学院应通过有效方式,向学生告知家庭经济困难学生认定工作事 项,确保学生知悉相关政策及认定程序。

2、学生申请

家庭经济困难学生认定工作原则上每学年进行一次,每年 9 月份, 家庭经济困难学生及符合相关条件的的学生自愿在"江苏省学生资助 申请平台"进行线上申请,如实填写家庭经济信息,江苏省资助系统 进行核实并量化指标打分。系统将自动生成《江苏省家庭经济困难学 生认定暨国家教育资助申请表》,学生或监护人应对所填信息的真实 性负责。

3、班级民主评议认定

各班级成立以学生辅导员(班主任)任组长,学生代表担任成员 的认定评议小组,民主评议工作,学生代表应从不参评困难生认定的 学生中选取。认定评议小组成员中,学生代表人数视班级人数合理配 置,应具有广泛的代表性,一般不少于班级总人数的 30%。认定评议 小组成立后,其成员名单应在本班级范围内公示。民主评议小组根据 学生申请情况,调整省系统分值(可上下浮动 100分),初步提出本 班级各等级家庭经济困难学生名单,报学院认定工作组审核。

4、学院评审认定

学院成立以分管学生资助工作的领导为组长,班主任、辅导员代 表等相关人员参加的认定工作组,负责审核、汇总班级认定评议小组 提出的学生名单,以恰当方式,在适当范围内公示无异议后报学校学 生资助管理部门核准。公示时,严禁涉及学生个人敏感信息及隐私,

公示期结束及时去除信息。

5、学校核准认定

学校学生资助管理部门从省系统导出全校各等级家庭经济困难学 生名单,核准和汇总各学院学生名单,报学校学生资助工作领导小组 批准。

6、结果公示

学校以适当方式,在适当范围内公示家庭经济困难学生认定名单 及等级,接受监督并及时回应有关认定结果的异议。

7、建档备案

学校学生资助管理部门建立学校家庭经济困难学生信息档案,并 按要求录入全国学生资助管理信息系统。

#### 六、工作要求

1、对家庭经济困难学生进行资格认定是做好各项资助工作的前提 条件,因此家庭经济困难学生认定工作必须严格工作制度,规范工作 程序,做到公开、公平、公正。有关评审结果要及时公布,明确公布 投诉联系人、电话和邮箱等,接受本学院师生监督。

2、学院要成立以分管家庭经济困难学生资助工作的学院领导为组 长、学院学生辅导员、班主任等担任成员的认定工作组,负责认定的 具体组织和审核工作。认定工作结束后,以工作总结方式将本学院本 学年家庭经济困难生认定工作开展情况反馈学生工作处,总结内容包 括认定组织结构的构成、认定标准与方式、认定结果公示等信息。

3、学院家庭经济困难学生建档总比例原则上不超过本学院学生总 数的 30%,特别困难学生(A 档)的认定条件应从严掌握,其比例原则 上不超过所有家庭经济困难学生的 30%。

4、重视特殊群体学生的困难生认定工作。原则上属建档立卡贫困

 $- 4 -$ 

家庭子女、最低生活保障家庭子女、特困供养人员、孤儿、享受国家 定期抚恤补助的优抚对象子女、因公牺牲警察子女、残疾人及残疾人 子女、特困职工家庭子女等均应凭相关证明材料直接被认定为家庭经 济困难学生。

5、学校和各学院每学年应定期对全部家庭经济困难学生进行资格 复查,并不定期地随机抽选一定比例的家庭经济困难学生,通过电话、 访谈、实地走访等方式进行核实。如发现弄虚作假现象,一经核实, 取消资助资格,收回资助资金。情节严重的,学校将依据有关规定进 行严肃处理。

#### 七、材料反馈

家庭经济困难学生认定工作总结电子版与纸质版。

附件 1:《江苏省家学生资助申请平台操作手册--学生操作》 附件 2:《江苏省家学生资助申请平台操作手册--院系操作》

智能制造学院学工办

2023 年 10 月 23 日

附件 1:

# 学生操作

# **1.1.**学生申请家庭困难程度量化

第一步: 进入"国家教育资助平台",点击"申请国家资助"进入申请页面。如下图:

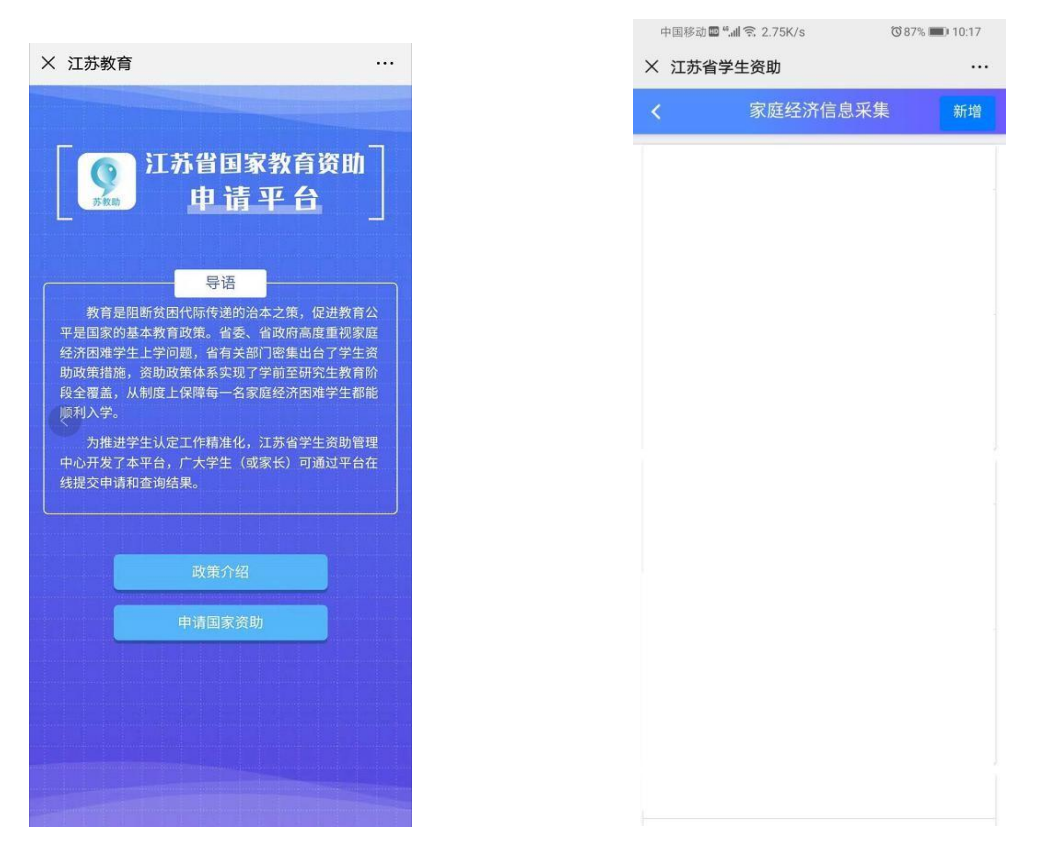

第二步: 点击右上角"新增",进入"困难程度量化评估"页面,需对"申请须知"进行阅读。点击 "下一步"按钮将数据依次录入,点击"保存"按钮,审核状态即为"未提交"。(申请奖助,一 并选择后提交)。

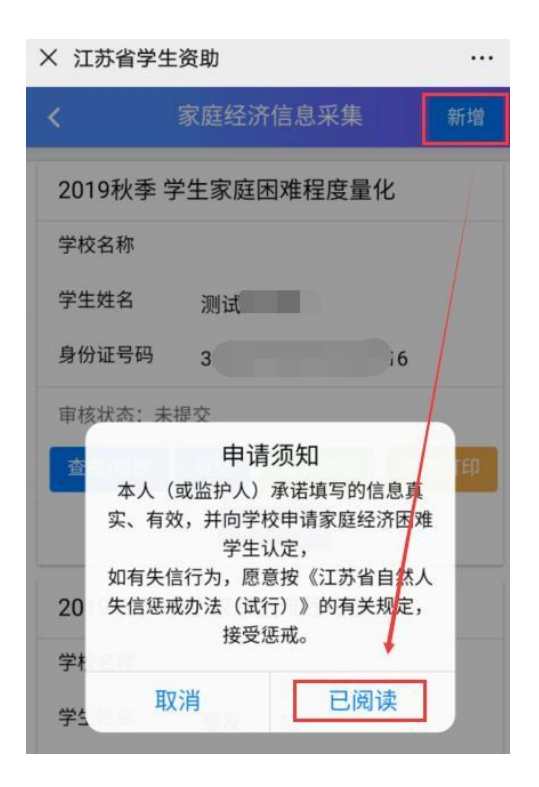

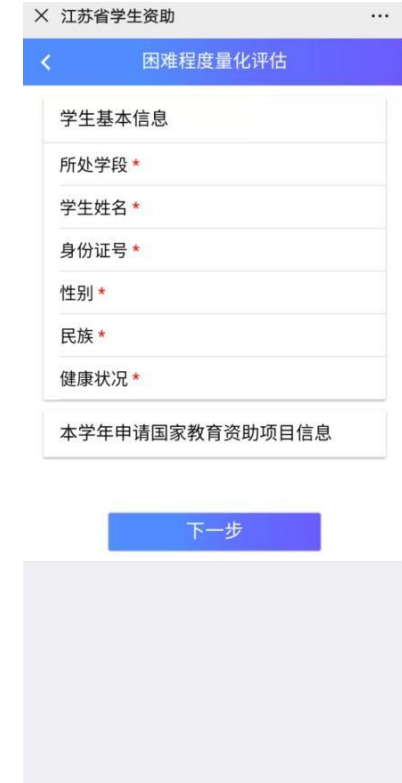

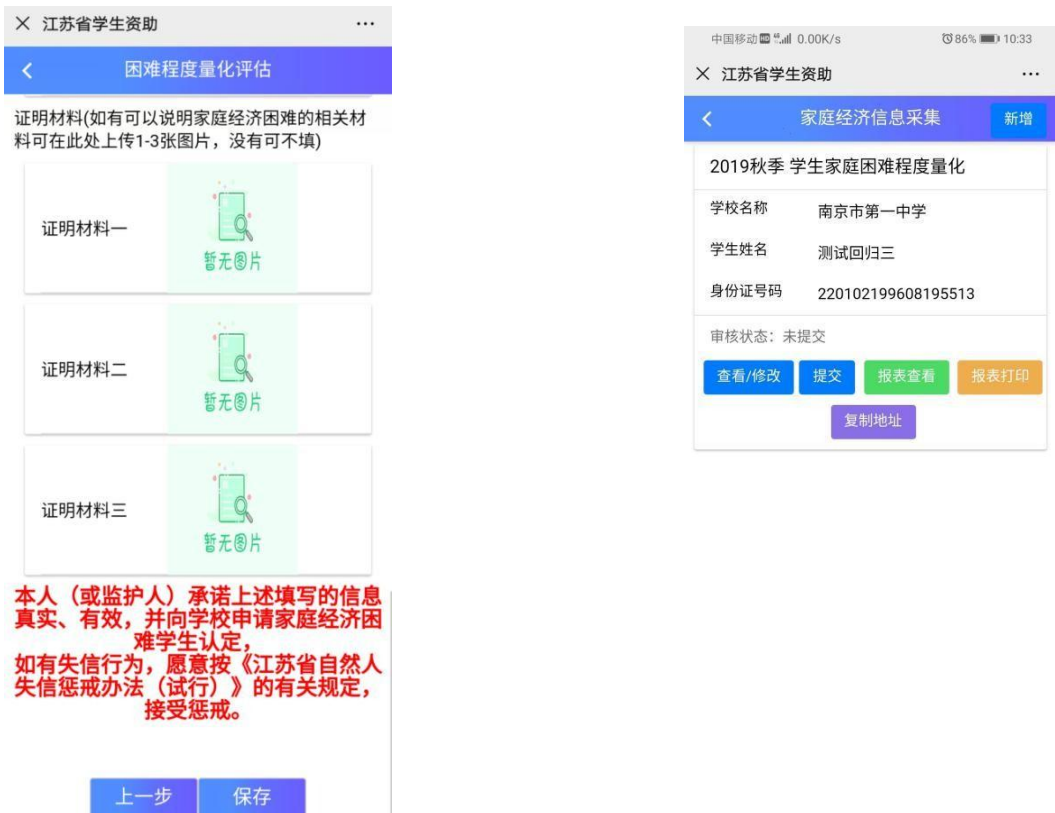

如本学年申请国家教育资助项目信息不需要申请时,可直接选"否",根据提示选择完成后,系 统将直接退出申请页面

 $\sim$ 

新增

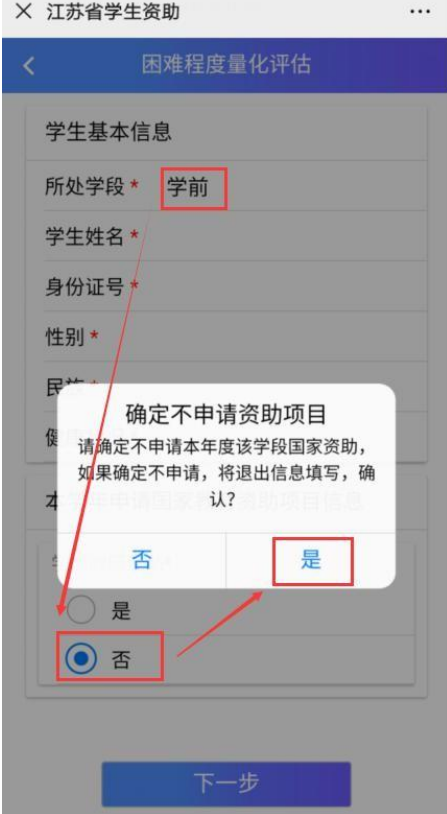

## **1.1.1.**查看/修改

点击该按钮,可将未提交及退回的数据进行修改操作

#### **1.1.2.**提交

点击【提交】按钮,将家庭困难程度量化申请提交至相应学校。审核状态为"待审核"即可,等待学 校审核操作。

### **1.1.3.**报表查看

点击【报表查看】按钮,即可查看申请表的内容。

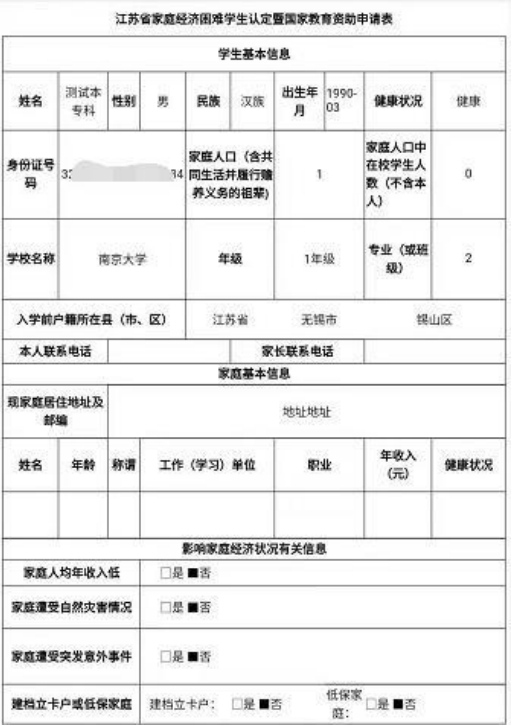

## **1.1.4.**报表打印、复制地址

点击【报表打印】按钮,系统自动生成打印地址,点击【复制地址】按钮,地址自动复制,自主选择 浏览器,点击并粘贴到地址栏进行打印操作即可。

#### **1.1.5.**撤回

【撤回】:该按钮可以将学生已提交,审核状态为待审核的数据进行撤回。提示"撤回成功",状 态变为"未提交"即撤回成功。

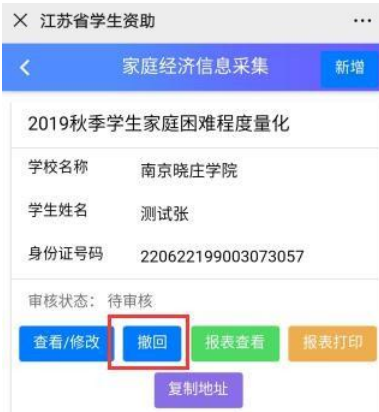

-

附件 2:

# 学校操作

学校用户账号登录,选择学段,点击进入资助申请平台页面,如下图

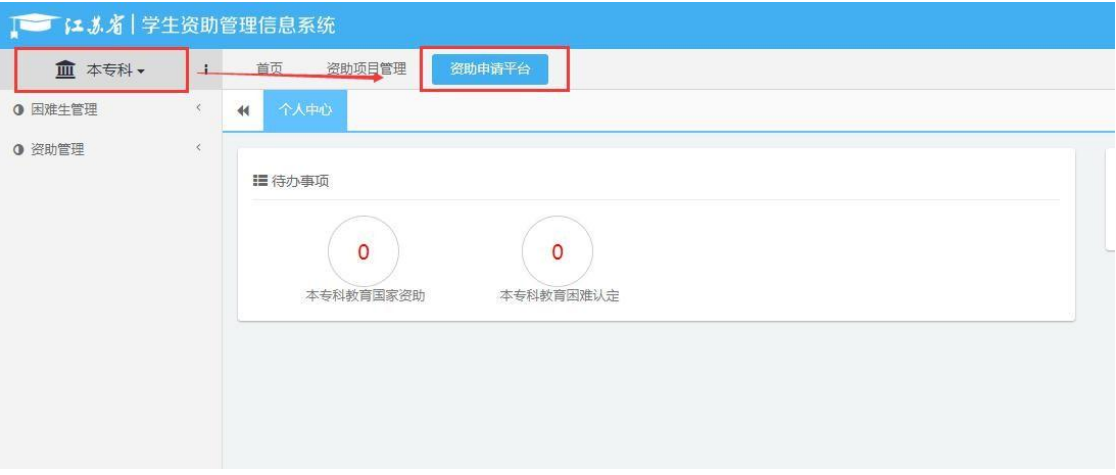

#### **1.2.** 困难生库

如义务教育学段,进入页面,点击困难生库》困难生量化审核》明细页面》

# 1.1.1.1. (本专科用户要先用院系账号进行操作)

### **1.2.1.**查询、重置

输入框中,输入查询条件,点击【查询】按钮,即可查询出相应信息;点击【重

置】按钮,可将输入的查询条件清空。

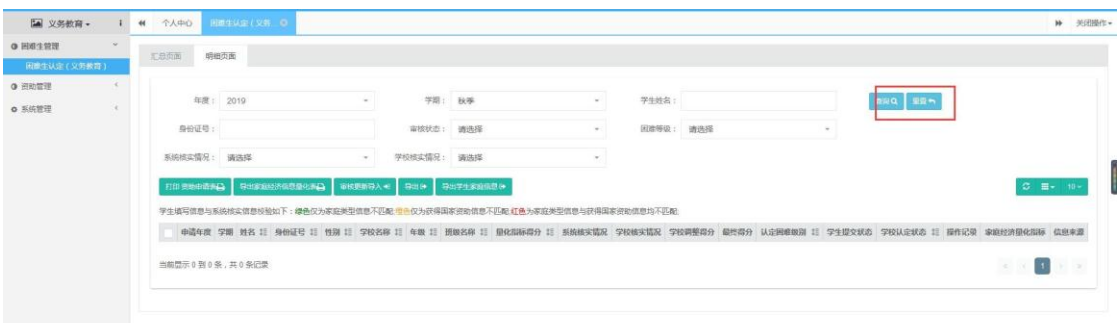

### **1.2.2.**审核通过、审核退回

点击【学生姓名】,进入"学生家庭困难程度量化评估"页面,根据学生填写情况,添 加"困难等级"后,选择"审核通过"或"审核退回"操作。

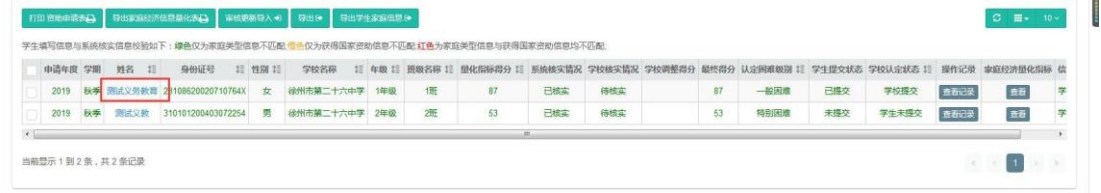

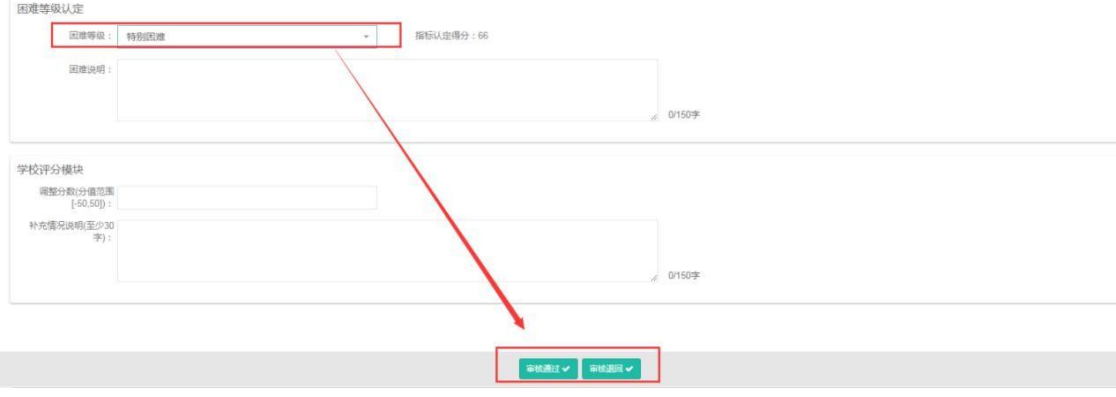

#### **1.2.3.**打印

选中信息,点击【打印 资助申请表】按钮,可对申请表进行打印操作。

#### **1.2.4.**审核更新导入

点击该按钮,下载导入模板,数据填写完成后,点击选择文件将填好的文件导入, 然后点击 导入按钮即可,该按钮可以将数据进行更新。

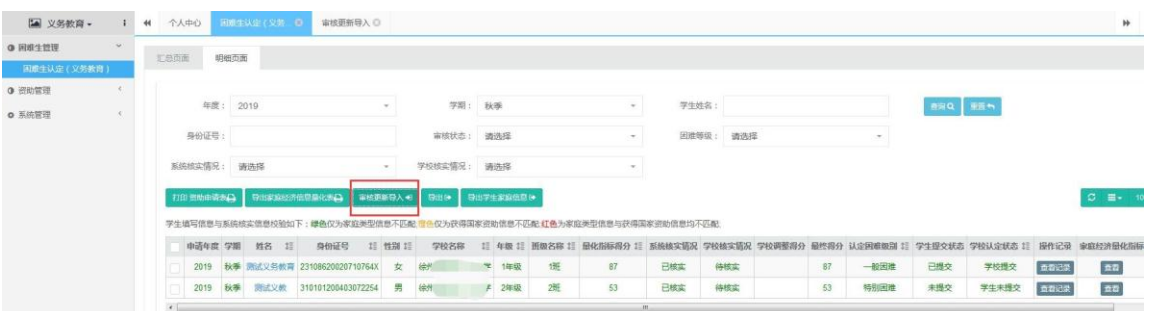

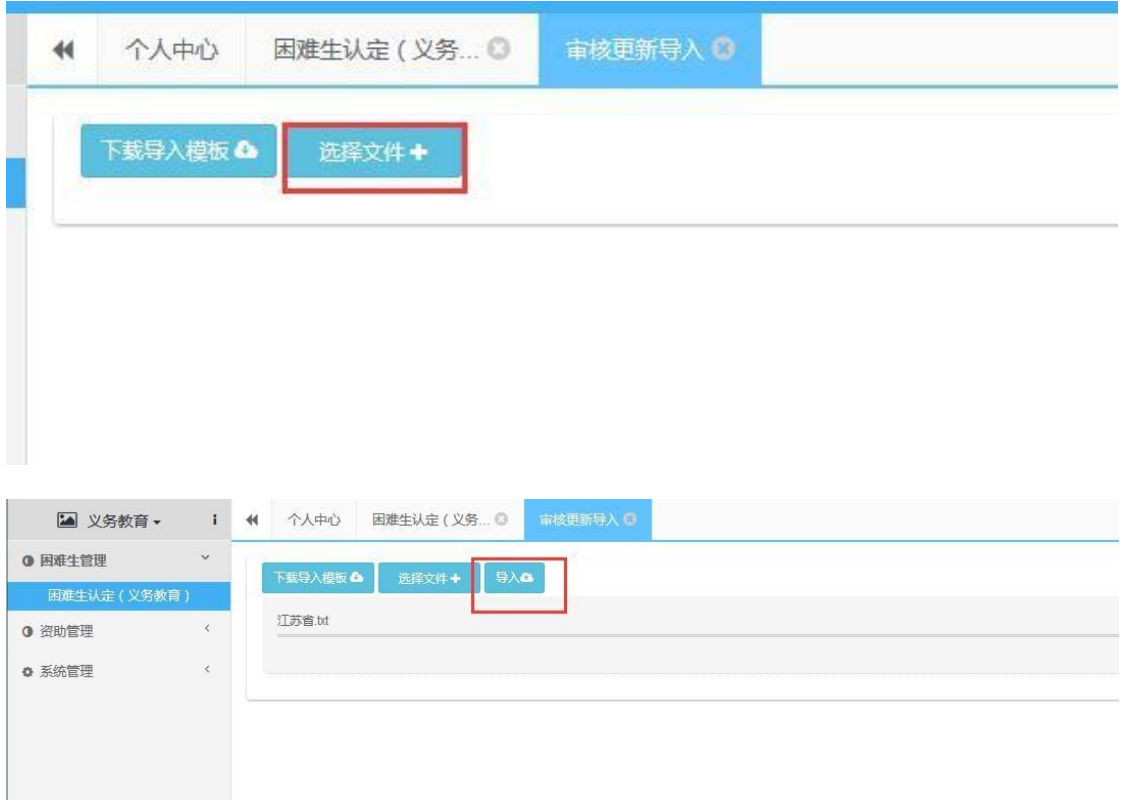

### **1.2.5.**导出

选中信息,点击"导出"按钮,将所选中的数据进行导出。

# **1.2.6.**导出学生家庭信息

选中信息,点击"导出学生家庭信息"按钮,将所选中的数据进行导出。

# **1.2.7.**导出家庭经济信息量化表

选中信息,点击"导出家庭经济信息量化表"按钮,将所选中的数据进行导出。

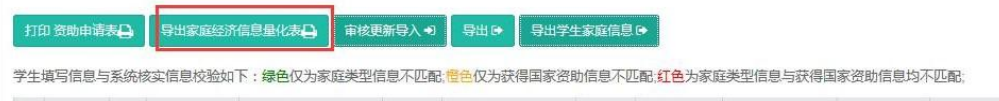

# **1.2.8.**查看

该功能可以查看操作记录以及家庭经济量化指标

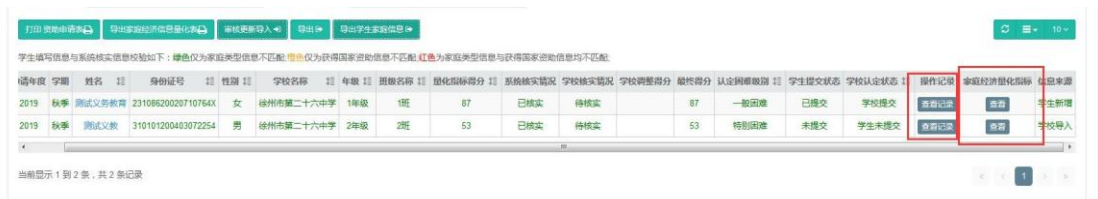

江苏省学生家庭经济信息采集量化指标

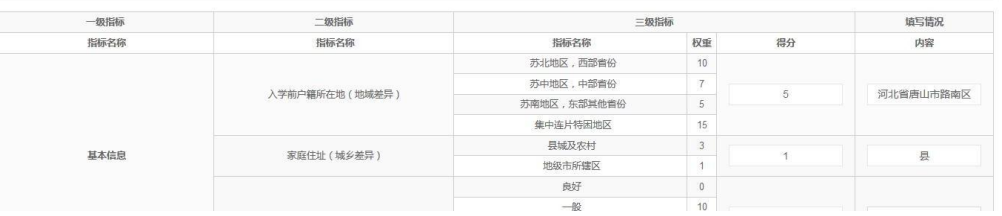

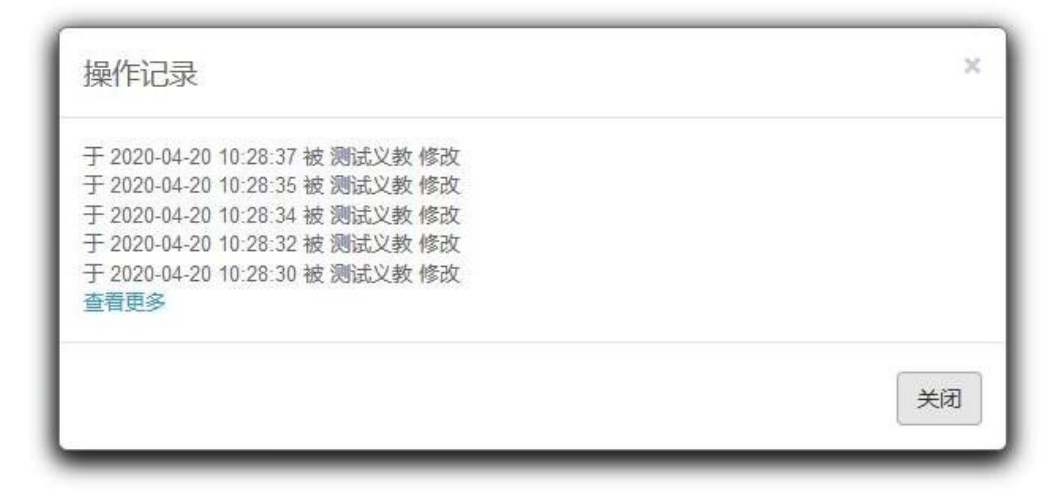

# **1.3.**资助管理

点击进入资助管理》资助申请审核》明细页面

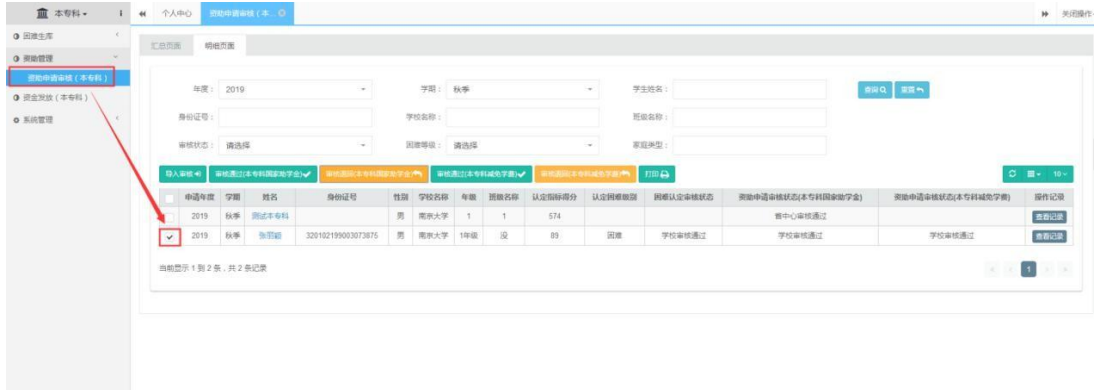

# **1.3.1.**导入审核

点击【导入审核】按钮》【下载导入模板】》信息填写完整后保存》【选择文件】》点击【导入】 按钮。

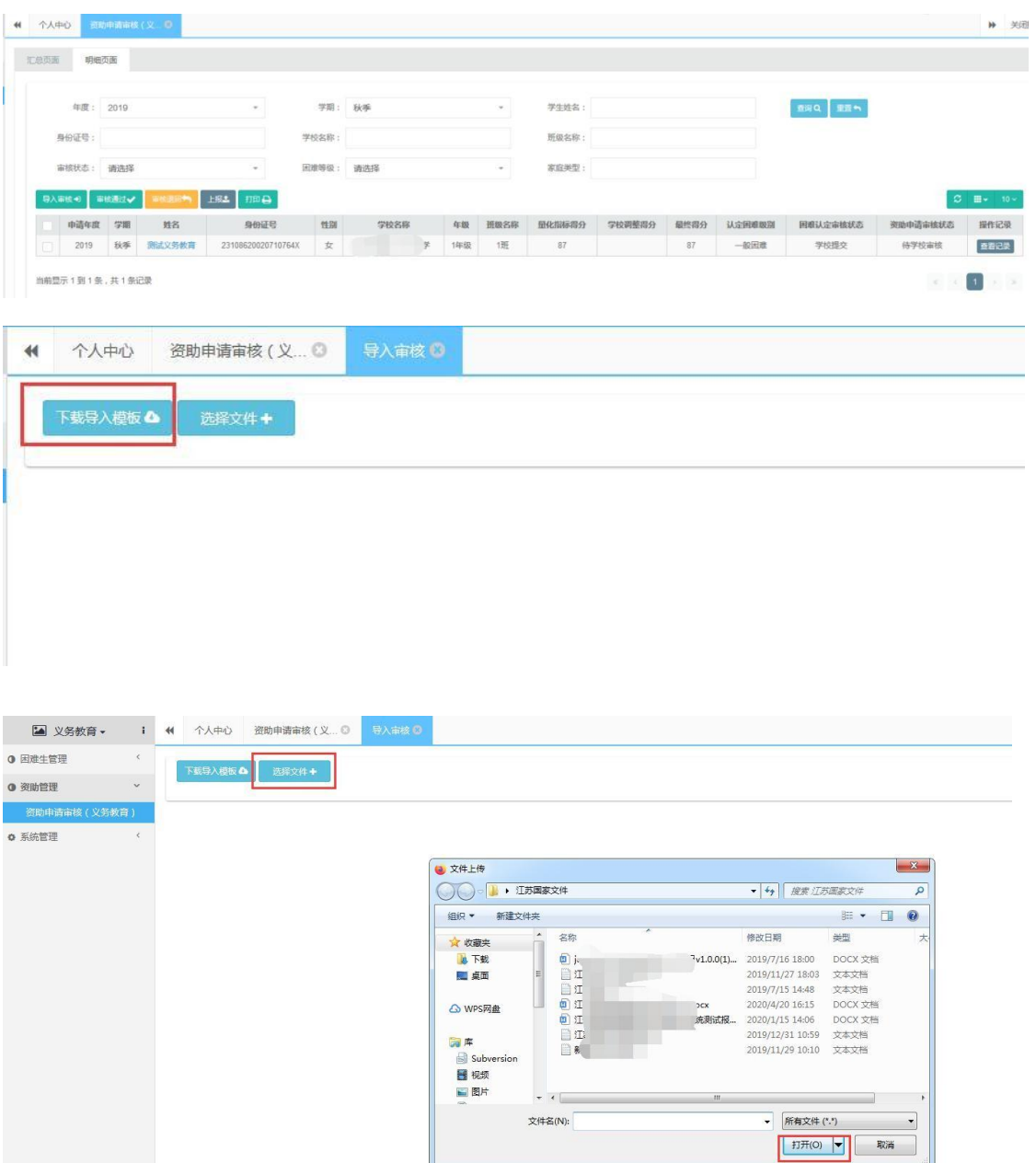

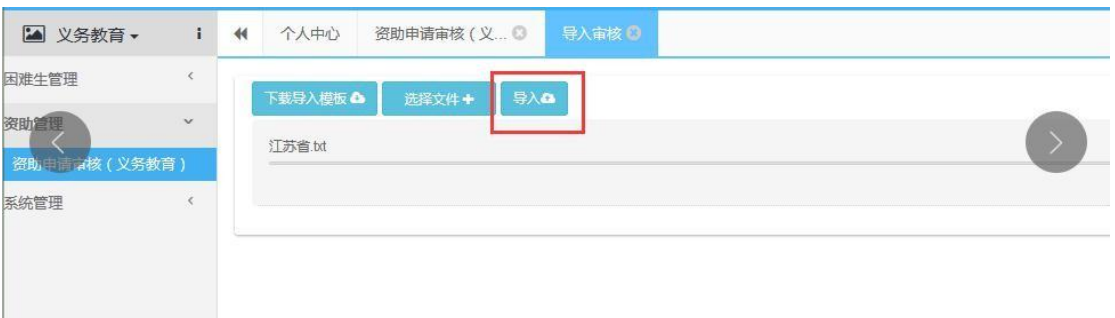

### **1.3.2.**审核通过、审核退回

审核通过:选中学生申请信息,点击对应奖助的审核通过按钮,输入资助发放金额,点 击【确定】按钮。

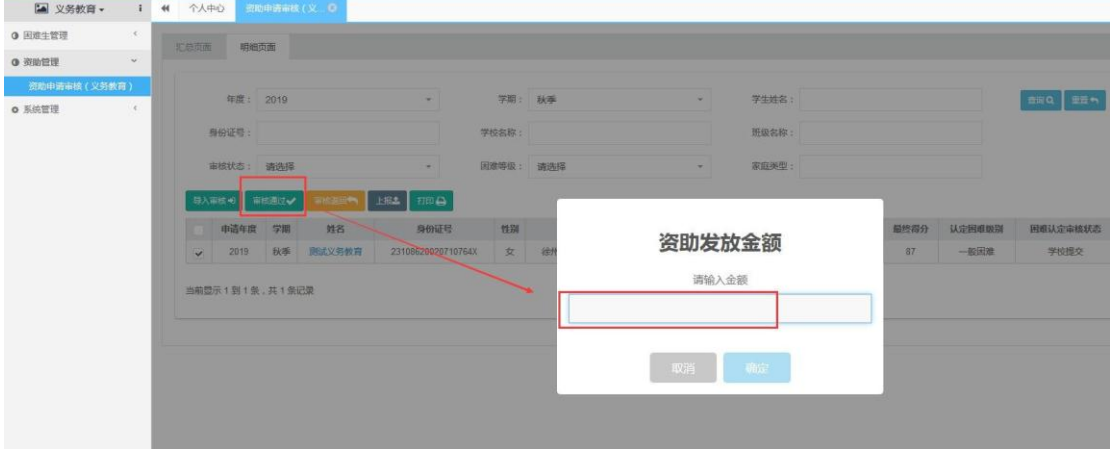

审核退回:选中学生申请信息,点击对应奖助的审核退回按钮,输入审核反馈理由,点 击【确定】按钮。

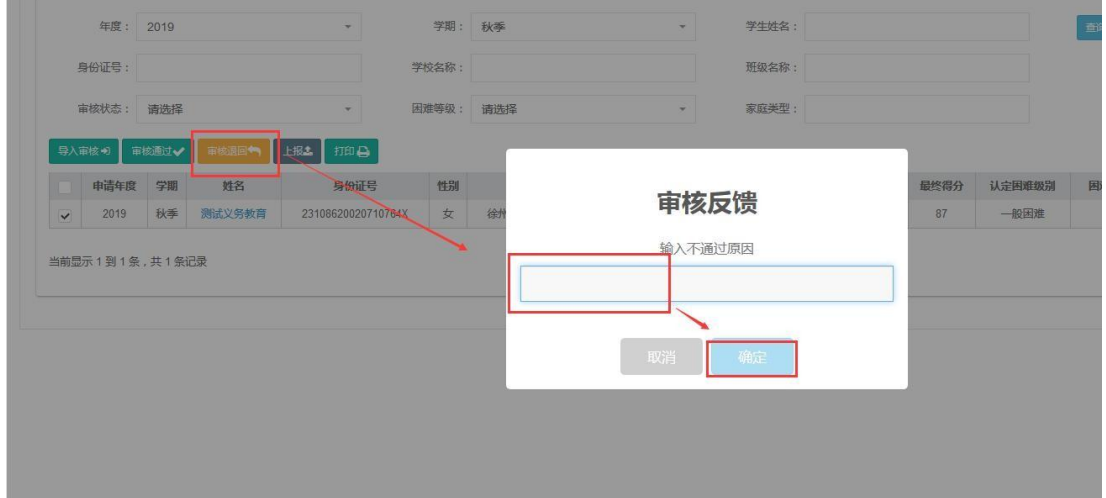

#### 1.1.1.2. (本专科、研究生学段,流程至高校审核通过即可)

#### **1.3.3.**打印

选中学生申请信息,点击【打印】按钮,进行打印操作即可。

#### **1.3.4.**上报

学校账号登录(非本专科和研究生),资助申请审核页面,选中资助申请审核状 态为"学校审核通过"的资助信息,点击【上报】按钮,上报给上级审核账号。

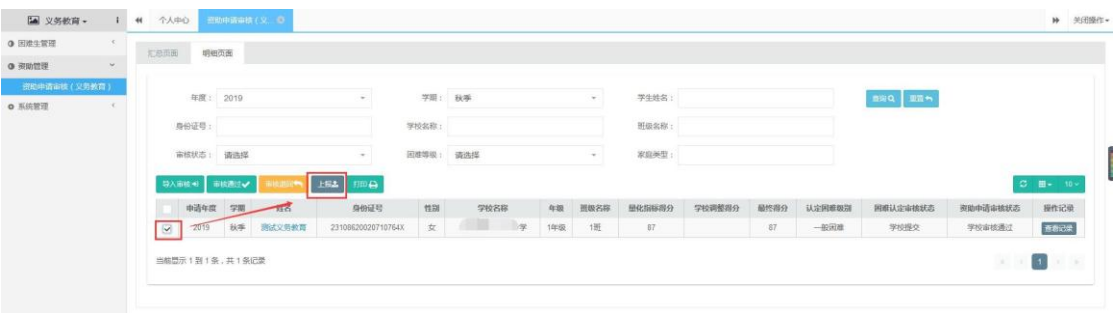